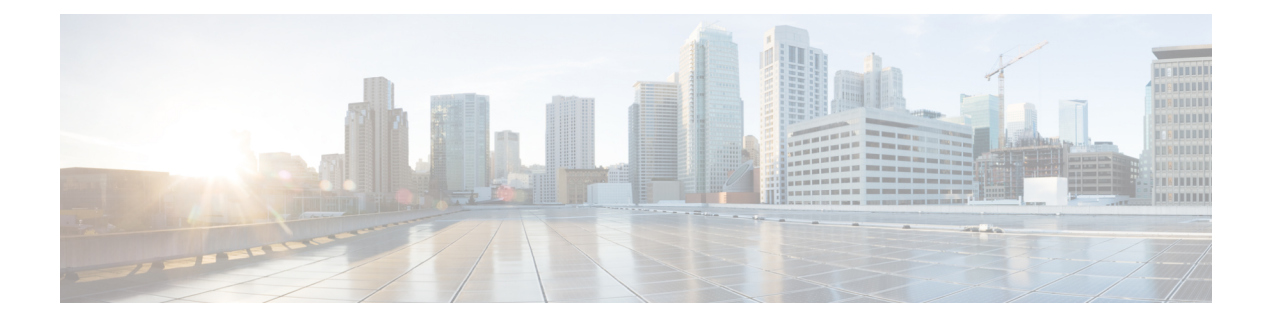

# **Configure Deskphone Control**

- [Prerequisites,](#page-0-0) on page 1
- Configure [Deskphone](#page-0-1) Control Taskflow, on page 1
- Enable [Device](#page-1-0) for CTI, on page 2
- [Configure](#page-1-1) Desk Phone Video, on page 2
- Enable Video Rate [Adaptation,](#page-2-0) on page 3
- Configure User [Associations,](#page-4-0) on page 5
- Reset [Devices,](#page-5-0) on page 6

## <span id="page-0-1"></span><span id="page-0-0"></span>**Prerequisites**

The Cisco CTIManager service must be running in the Cisco Unified Communications Manager cluster.

# **Configure Deskphone Control Taskflow**

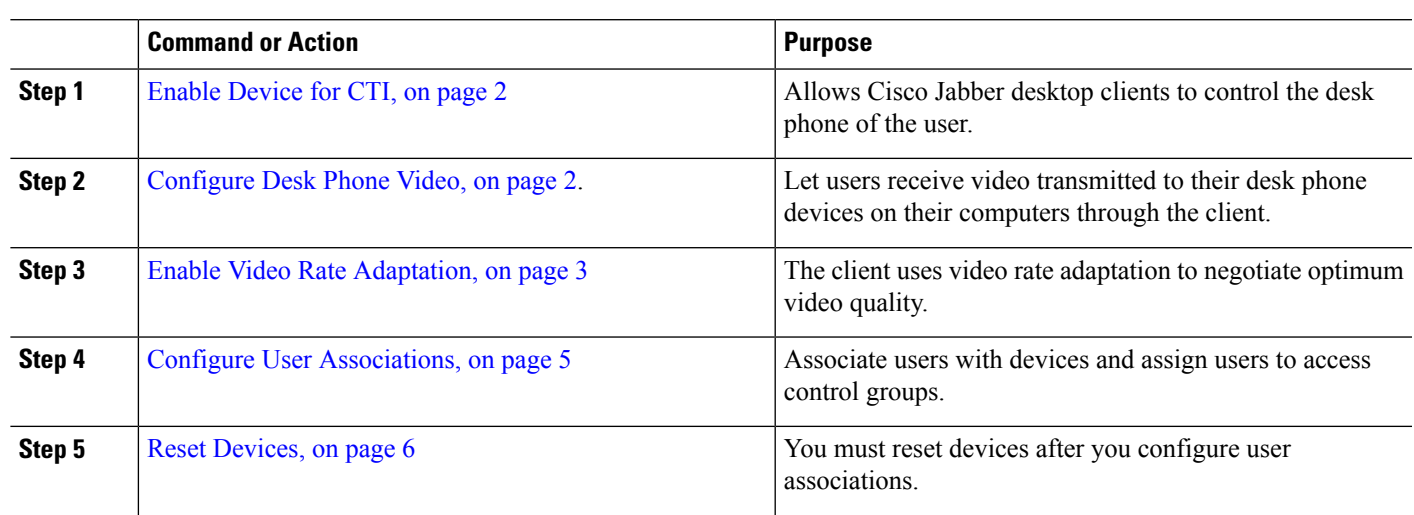

### **Procedure**

## <span id="page-1-0"></span>**Enable Device for CTI**

If you want Cisco Jabber desktop clients to be able to control the desk phone of the user, you must select the **Allow Control of Device from CTI** option when you create the device for the user.

- **Step 1** In Cisco Unified CM Administration, click **Device** > **Phone** and search for the phone.
- **Step 2** In the **Device Information** section, check **Allow Control of Device from CTI**.
- <span id="page-1-1"></span>**Step 3** Click **Save**.

## **Configure Desk Phone Video**

Desk phone video capabilities let you receive the video signal on your laptop and the audio signal on your desk phone. Physically connect your computer to the desk phone through the computer port for the client to establish a connection to the Jabber client. You cannot use this feature with a wireless connection to your desk phone.

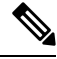

#### **Note**

If you have both wireless and wired connections available, configure Microsoft Windows to not prioritize wireless connections over wired connections. See Microsoft's *An explanation of the Automatic Metric feature for Internet Protocol routes* for more information.

First, download and install Jabber Desk Phone Video Services Interface from Cisco.com. Jabber Desk Phone Video Services Interface provides the Cisco Discover Protocol (CDP) driver. CDP enables the client to:

- Discover the desk phone.
- Establish and maintain a connection to the desk phone using the Cisco Audio Session Tunnel (CAST) protocol.

#### **Desk Phone Video Considerations**

Review the following considerations and limitations before you set up the desk phone video feature:

- You cannot have more than one video device connected with CAST. You cannot use a desk phone with a built-in camera with this feature. If your desk phone has a local USB camera, remove it before using this feature.
- You cannot use this feature with devices that do not support CTI.
- You cannot use both video screen sharing, using the BFCP protocol, and desk phone video.
- It is not possible for endpoints that use SCCP to receive video only. SCCP endpoints must send and receive video. Instances where SCCP endpoints do not send a video signal result in audio only calls.
- 7900 series phones must use SCCP for desk phone video capabilities. 7900 series phones cannot use SIP for desk phone video capabilities.
- If you start a call from a desk phone's keypad, the call starts as an audio call on the desk phone. Jabber then escalates the call to video.For this reason, you cannot make video calls to devices that do not support the escalation, such as H.323 endpoints. To use this feature with devices that do not support escalation, begin calls from the Jabber client.
- A compatibility issue exists with Cisco Unified IP Phones that use firmware version SCCP45.9-2-1S. Upgrade your firmware to version SCCP45.9-3-1 to use this feature.
- Some antivirus or firewall applications, such as Symantec EndPoint Protection, block inbound CDP packets. This blockage disables desk phone video. Configure your antivirus or firewall application to allow inbound CDP packets.

See the followingSymantec technical document for more details about this issue: *Cisco IP Phone version 7970 and Cisco Unified Video Advantage is Blocked by Network Threat Protection*.

- Do not select the **Media Termination Point Required** check box on the SIP trunk configuration for Cisco Unified Communications Manager (Unified CM). That setting disables desk phone video.
- **Step 1** Physically connect your computer to the computer port on your desk phone.
- **Step 2** Enable the desk phone for video in Unified CM.
- **Step 3** Install Jabber Desk Phone Video Services Interface on your computer.

### **Troubleshooting Desk Phone Video**

If you encounter an error that indicates desk phone video capabilities are unavailable or the desk phone device is unknown, do the following:

- **1.** Ensure you enable the desk phone device for video in Cisco Unified Communications Manager.
- **2.** Reset the physical desk phone.
- **3.** Exit the client.
- **4.** Run services.msc on the computer where you installed the client.
- **5.** Restart Jabber Desk Phone Video Services Interface from the Services tab of the Windows Task Manager.
- **6.** Restart the client.

## <span id="page-2-0"></span>**Enable Video Rate Adaptation**

The client uses video rate adaptation to negotiate optimum video quality. Video rate adaptation dynamically increases or decreases video quality based on network conditions.

To use video rate adaptation, you must enable Real-Time Transport ControlProtocol (RTCP) on Cisco Unified Communications Manager.

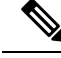

RTCP is enabled on software phone devices by default. However, you must enable RTCP on desk phone devices. **Note**

### **Enable RTCP on Common Phone Profiles**

You can enable RTCP on a common phone profile to enable video rate adaptation on all devices that use the profile.

RTCP is an integral component of Jabber Telephony services. Jabber will continue to send RTCP packets even when disabled. **Note**

**Step 1** Open the **Cisco Unified CM Administration** interface.

**Step 2** Select **Device** > **Device Settings** > **Common Phone Profile**.

The **Find and List Common Phone Profiles** window opens.

- **Step 3** Specify the appropriate filters in the **Find Common Phone Profile where** field and then select **Find** to retrieve a list of profiles.
- **Step 4** Select the appropriate profile from the list.

The **Common Phone Profile Configuration** window opens.

- **Step 5** Locate the **Product Specific Configuration Layout** section.
- **Step 6** Select **Enabled** from the **RTCP** drop-down list.
- **Step 7** Select **Save**.

### **Enable RTCP on Device Configurations**

You can enable RTCP on specific device configurations instead of a common phone profile. The specific device configuration overrides any settings you specify on the common phone profile.

- **Step 1** Open the **Cisco Unified CM Administration** interface.
- **Step 2** Select **Device** > **Phone**.

The **Find and List Phones** window opens.

- **Step 3** Specify the appropriate filters in the **Find Phone where** field and then select **Find** to retrieve a list of phones.
- **Step 4** Select the appropriate phone from the list.

The **Phone Configuration** window opens.

**Step 5** Locate the **Product Specific Configuration Layout** section.

**Step 6** Select **Enabled** from the **RTCP** drop-down list. **Step 7** Select **Save**.

# <span id="page-4-0"></span>**Configure User Associations**

When you associate a user with a device, you provision that device to the user.

### **Before you begin**

Create and configure Cisco Jabber devices.

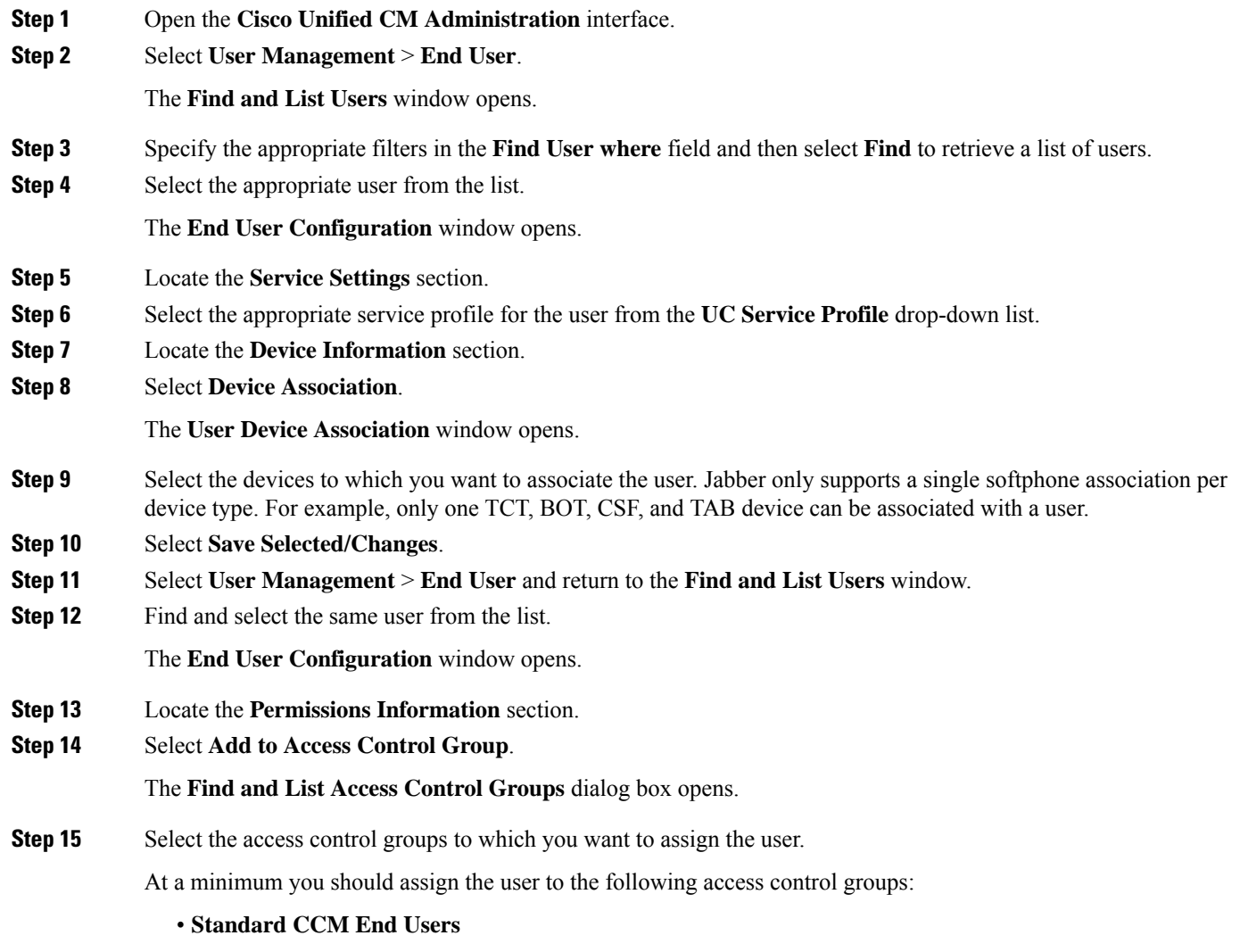

• **Standard CTI Enabled**

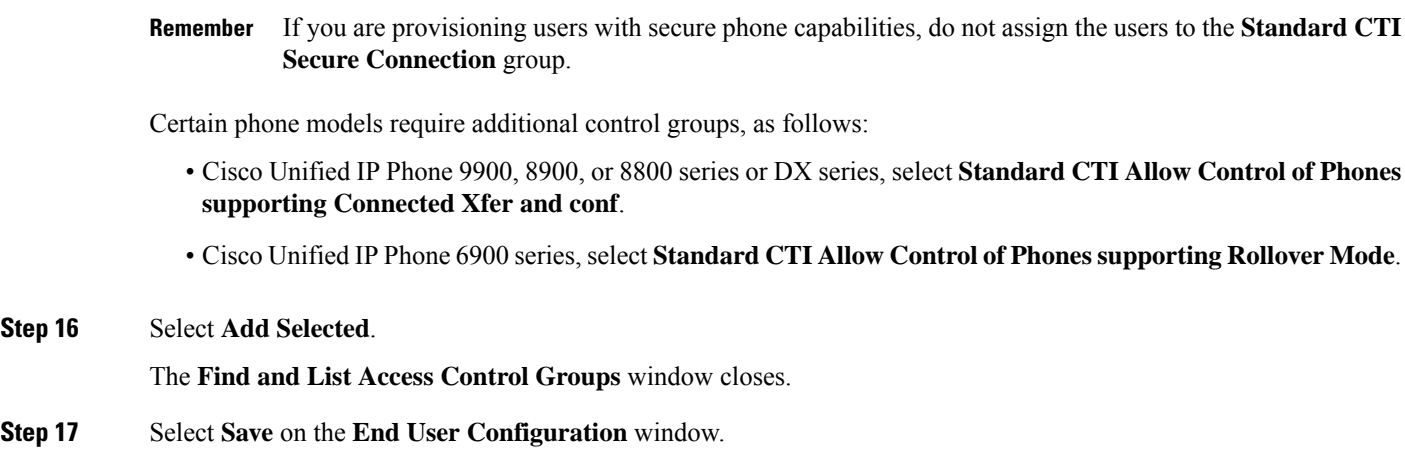

# <span id="page-5-0"></span>**Reset Devices**

After you create and associate users with devices, you should reset those devices.

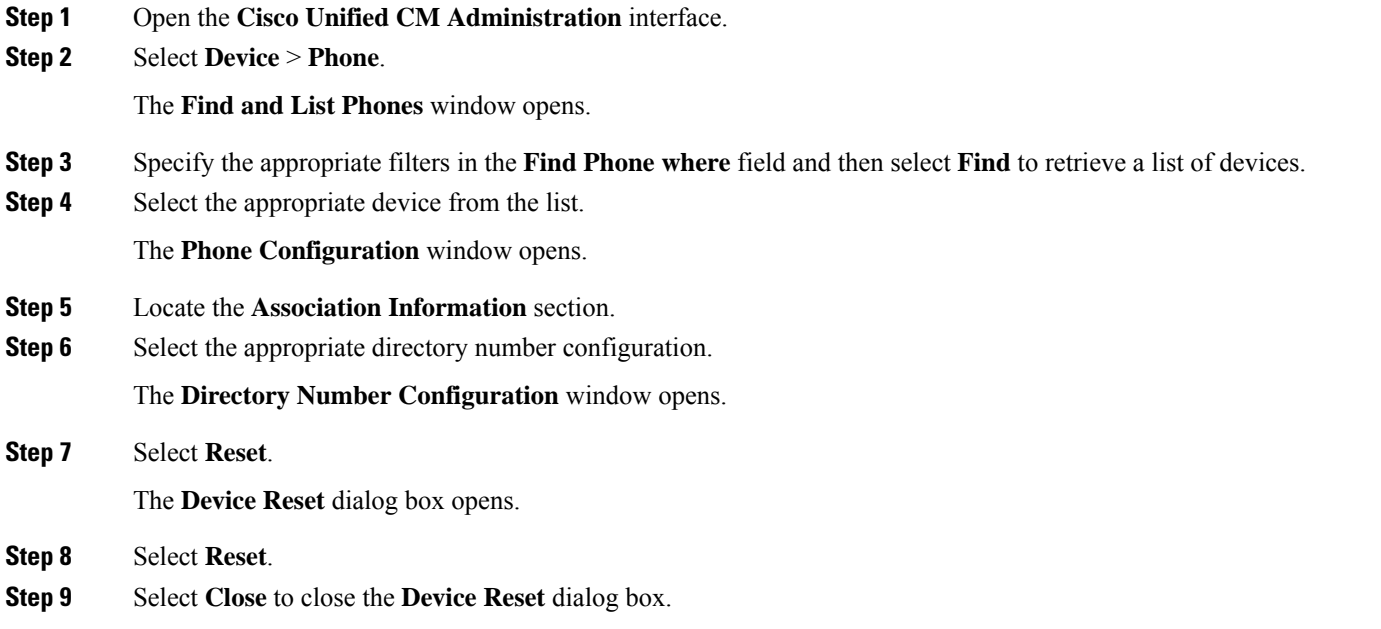